## **Instructions on how to access the Web Based Alco Sensor FST Training**

## **STEP 1**

Enter the following url into your browser:

http://training.intox.com/asfst/

#### **STEP 2**

You should see the following screen. If you want to initiate the ON Line training or any of the other menu selections, click on the option that meets your need.

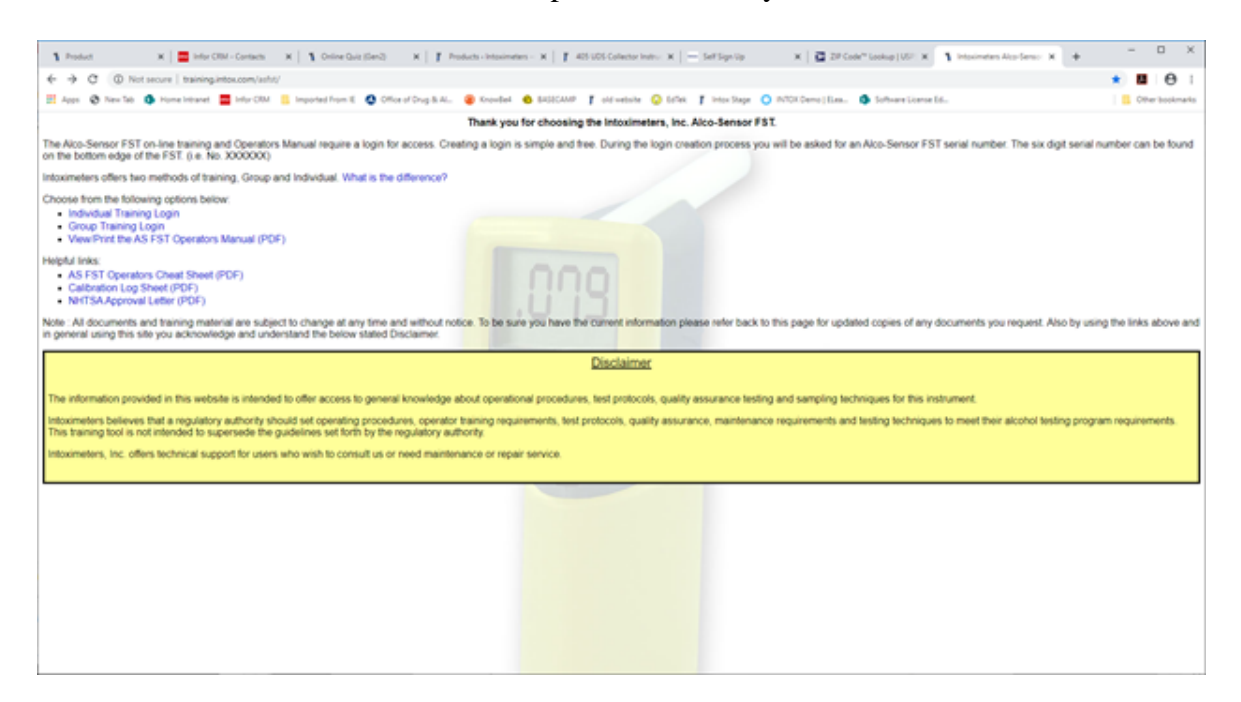

#### **STEP 3**

Assuming you selected one of the ON Line training options, you will see the screen below:

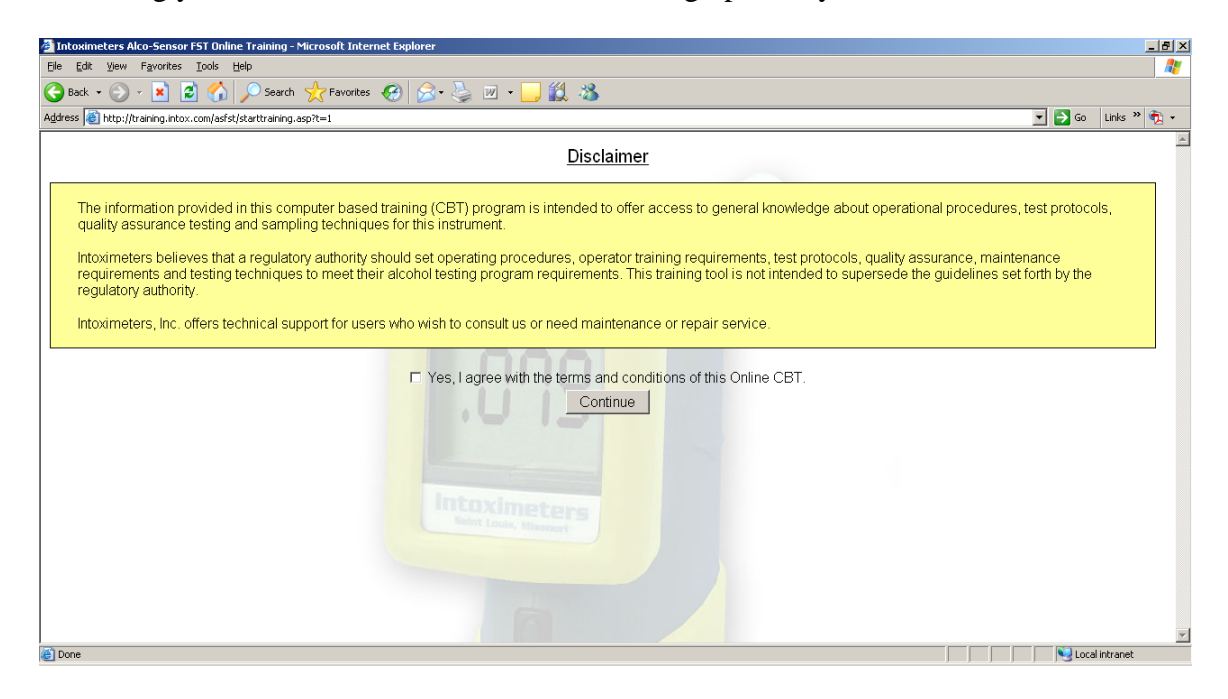

## **STEP 4**

After reading the disclaimer, and if you agree, check the "I agree" box and then the continue button.

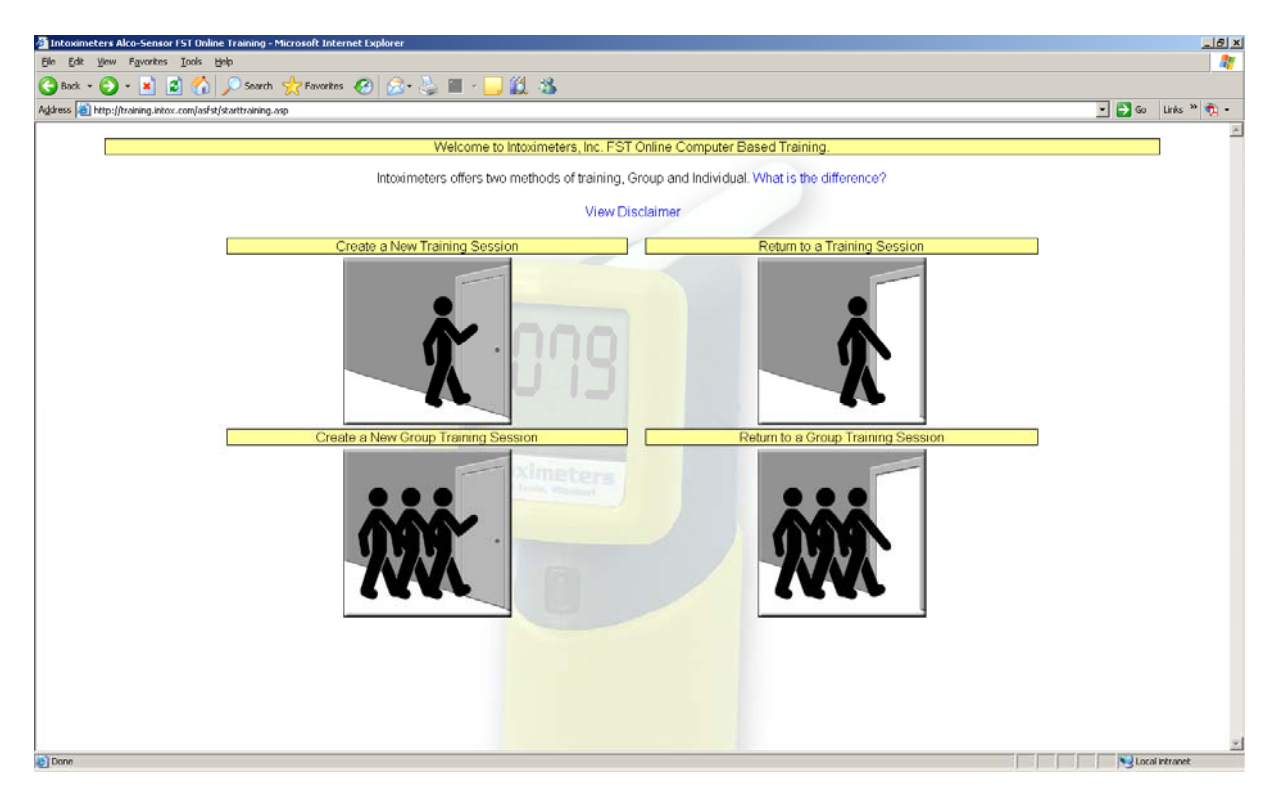

## **STEP 5**

Select the type of training you wish to perform. If you choose to train as a group, one person will have to be the group leader (the first person to enter their data) and the other participants will be entered thereafter). In any event, after you select the type of training that you would like to do, by clicking on the appropriate box, you will move to the next data entry screen.

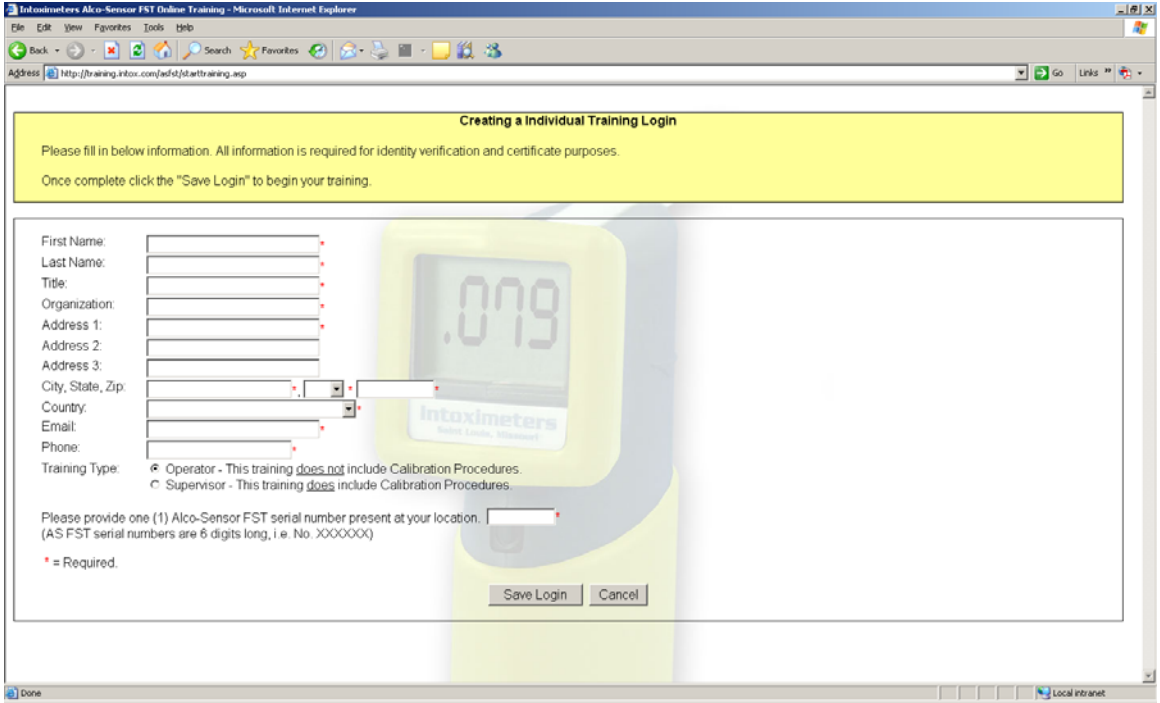

## **STEP 6**

Enter your data. (all boxes with red asterisks after them must be filled in). If your organization only has one instrument, each user can enter the same serial number. This number must be six characters so leading zeros may need to be entered:

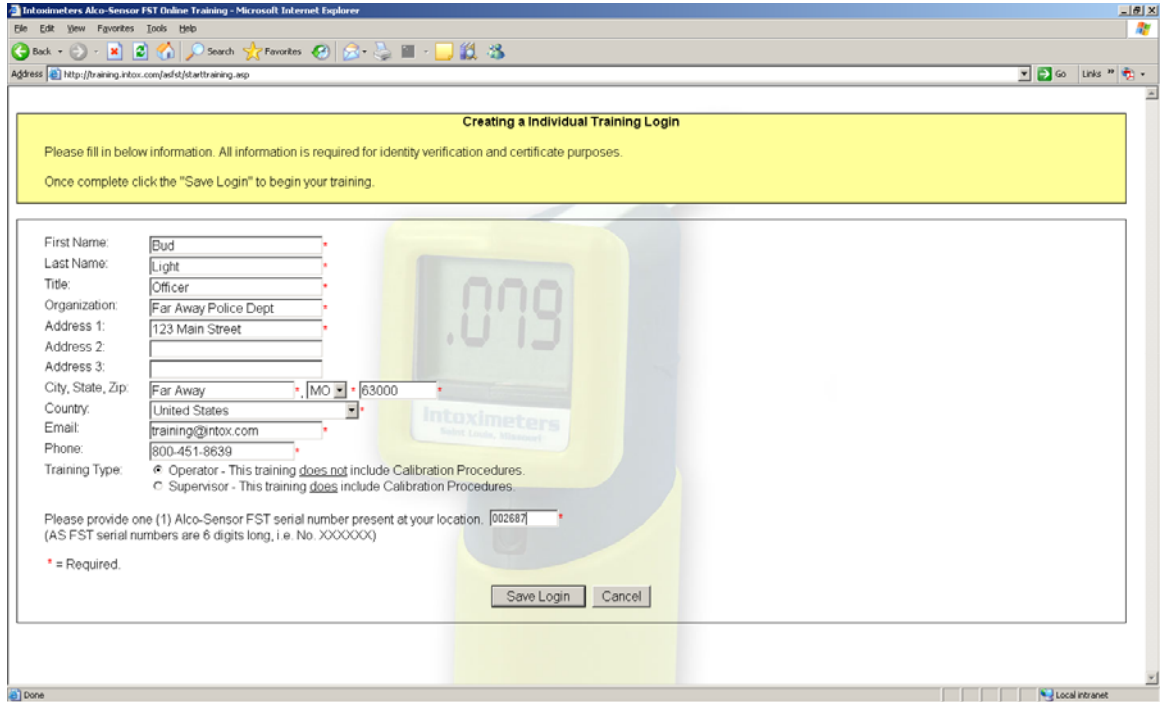

## **STEP 7**

After entering your data, click the SAVE LOGIN button (remember the data that you entered will be used to generate your Certificate of Completion so make sure the data is entered as you want it to appear. *NOTE: the system assigns you a unique password – be sure to write it down.*

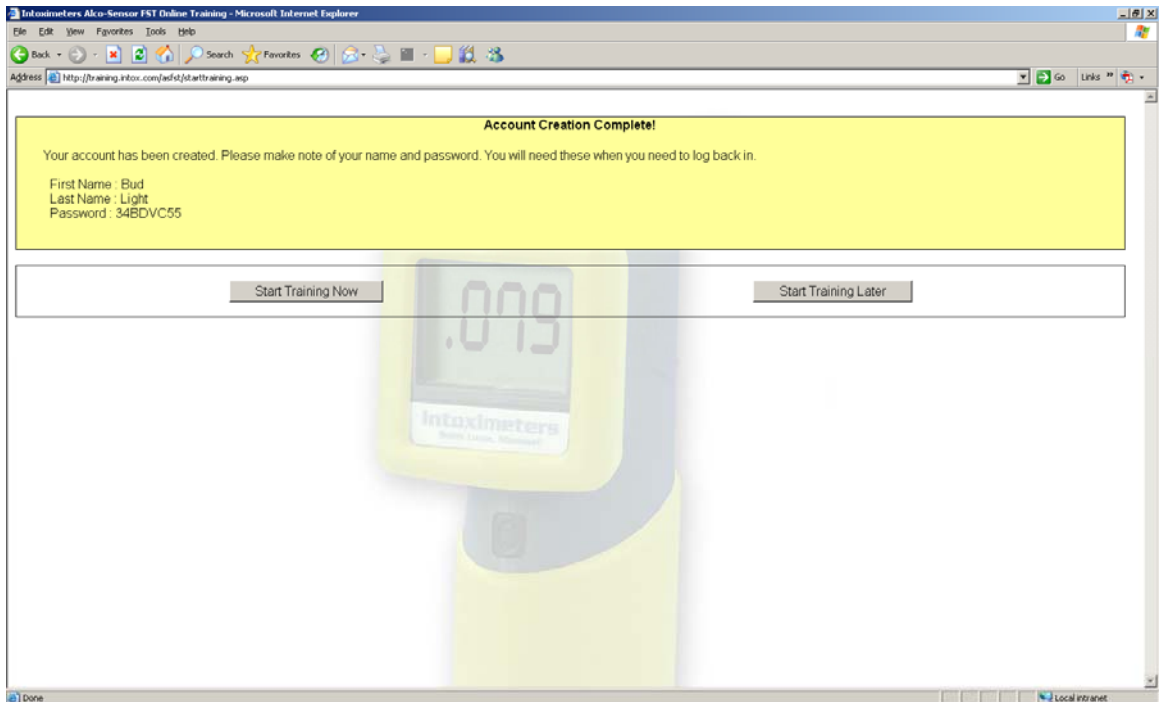

## **STEP 8**

Select the button to Start Your Training Now:

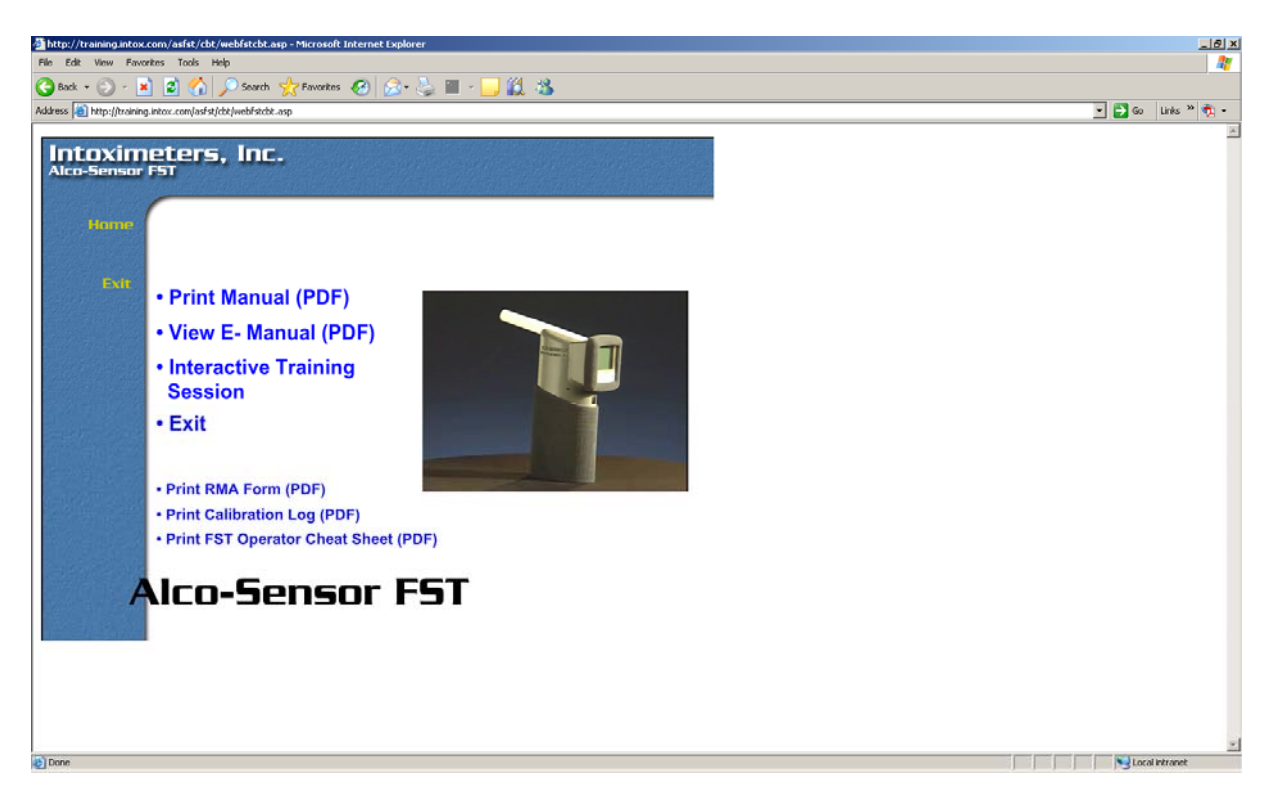

## **STEP 9**

Assuming you want to start the training, click the Interactive Training Session option

# **STEP 10**

BEGIN THE TRAINING

Check marks will appear when a lesson or section of a lesson is completed. Once all sessions are completed the Certification of Completion will be available for print / re-print.